# **SOLIDWORKS EDUCATION EDITION**

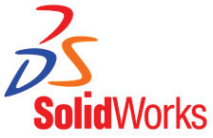

## 2010 / 2011

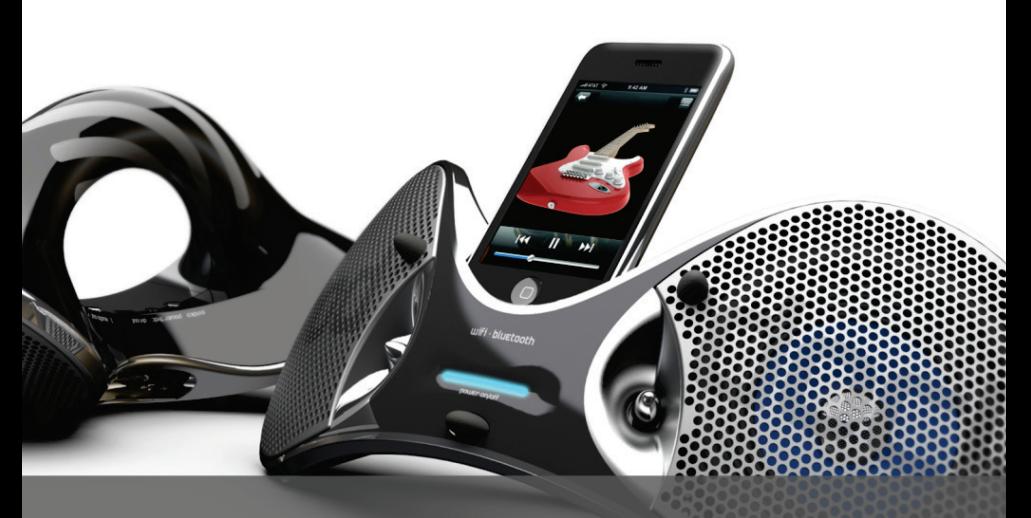

## **NOTICE D'INSTALLATION**

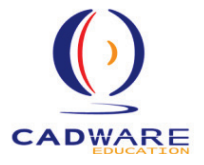

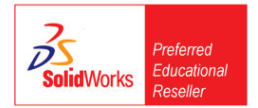

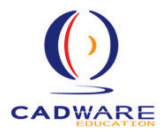

## Licences Gratuites pour les Etudiants

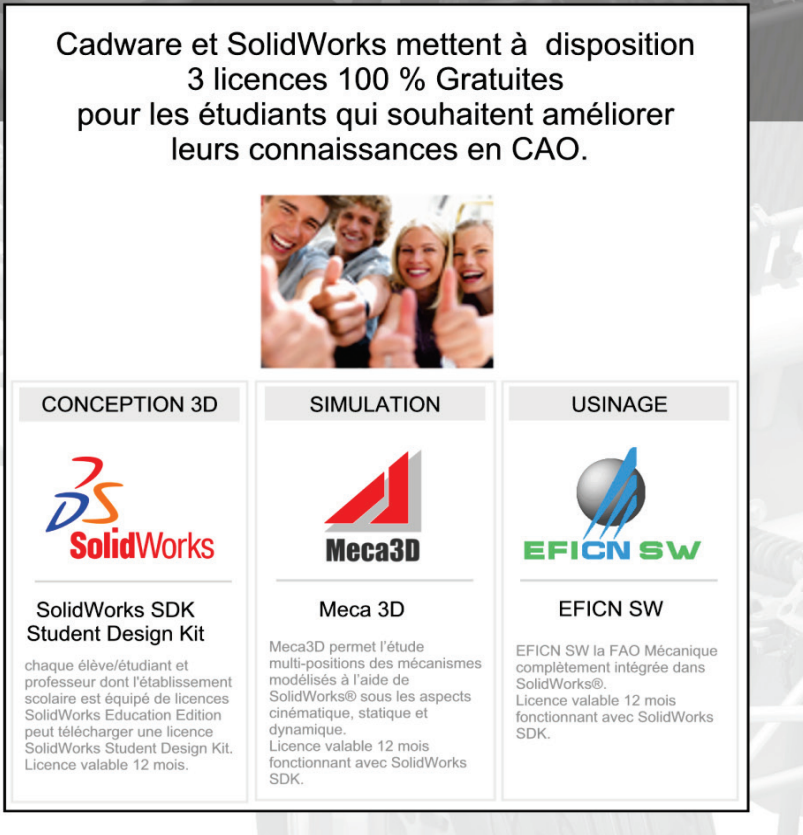

## Adresse de téléchargement

http://www.cadware.fr/education/licence-gratuite-etudiants.htm

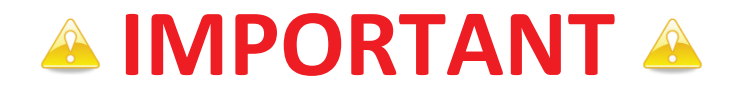

### **Votre numéro commence par 9500** : *(Suivez les pastilles de couleur jaune)*

Vous devez télécharger un fichier d'activation (SolidWorksStandAloneLic.lic) permettant le fonctionnement de SolidWorks et des outils SolidWorks Simulation.

Ce fichier est téléchargeable à l'adresse suivante [: www.cadware.fr](http://www.cadware.fr/)

Rendez-vous ensuite dans la rubrique Education, puis Code d'enregistrement situé à gauche. Sélectionnez « SolidWorks EE 2010-2011 ».

Remplissez les champs demandés. L'envoi du fichier sur l'adresse e-mail que vous avez renseigné est automatique.

#### **Votre numéro commence par 9701 ou 9700** : *(Suivez les pastilles de couleur violette)*

Après installation de SolidWorks, lors du premier lancement, vous devrez réaliser son activation.

#### **Votre numéro commence par 9710 :** *(Suivez les pastilles de couleur bleu)*

Rendez-vous à la page 17 de ce fascicule afin d'effectuer l'installation du gestionnaire de licences sur le serveur.

La validation de la licence réseau se fait par activation. Le dongle USB ou parallèle n'est plus nécessaire pour l'installation du logiciel.

Si vous possédez un dongle USB ou parallèle, veuillez nous le retourner.

Lire attentivement la rubrique « Informations avant installation » située page 5. Vérifiez également le contenu de votre boite à la page 5.

Numéro en 9500 Numéro en 9700 Numéro en 9710

## **AINFORMATIONS AVANT INSTALLATION A**

Connectez l'ordinateur en session **administrateur local**. Désactivez **l'antivirus.** Désactivez le **pare feu.**

Cette version de SolidWorks s'installe uniquement sur **Windows XP Professionnel**, **Windows VISTA** Edition **Intégrale**, **Professionnelle** et **Entreprise ou Windows 7 Professionnel ou ultimate**.

Pour le serveur de licence, installation possible sur : Microsoft **Windows XP Professionnel**, **Windows 2003 server** ou **Windows 2008 server**.

Pour créer une image administrative et réaliser l'installation de SolidWorks EE 2010-2011 à partir de celle-ci, nous vous invitons à suivre les informations données dans la rubrique d'aide du programme d'installation.

Sauvegardez vos fichiers modèles afin que vous puissiez les ouvrir dans la version antérieure à 2010-2011. Les fichiers que vous ouvrez et sauvegardez en format SolidWorks 2010 ne pourront être ouverts dans une version antérieure.

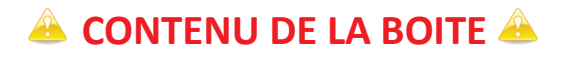

Le boitier DVD SolidWorks Academic Year 2010/2011 contient 2 DVD et une procédure d'installation.

L'installation nécessite un seul DVD. Choisissez celui qui correspond à votre système d'exploitation : 32 ou 64 bits.

Remarque : Vous pouvez savoir si votre système est en 64 bits si vous vous rendez dans les propriétés du système (clic droit sur le poste de travail).

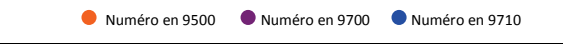

 $\bullet$   $\bullet$  1- Mettre le DVD « SolidWorks 2010 SP2.1» dans le lecteur DVD.

*Si vous possédez une licence réseau (Numéro commençant par 9710), vous devez vous rendre tout d'abord page 17 de ce fascicule.*

**2** 2- Lancement automatique de l'installation.

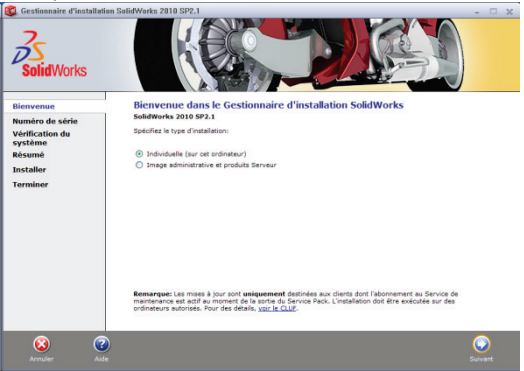

*Sélectionnez Individuelle. Cliquez sur Suivant.*

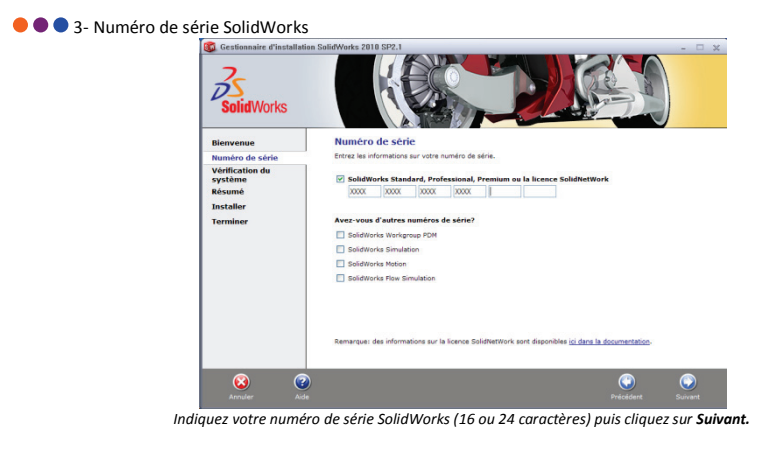

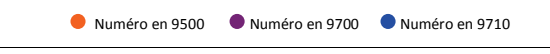

4- Un message d'avertissement apparaît.

Si vous n'êtes pas connecté à internet :

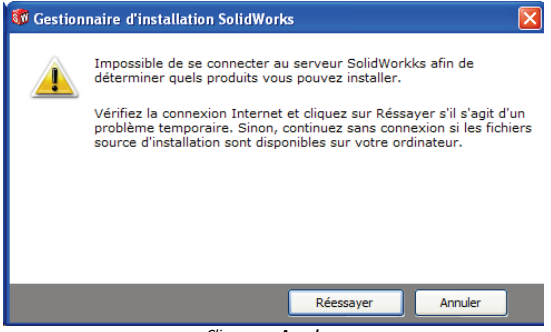

*Cliquez sur Annuler.*

Si vous êtes connecté à internet, le gestionnaire d'installation passe à la fenêtre suivante.

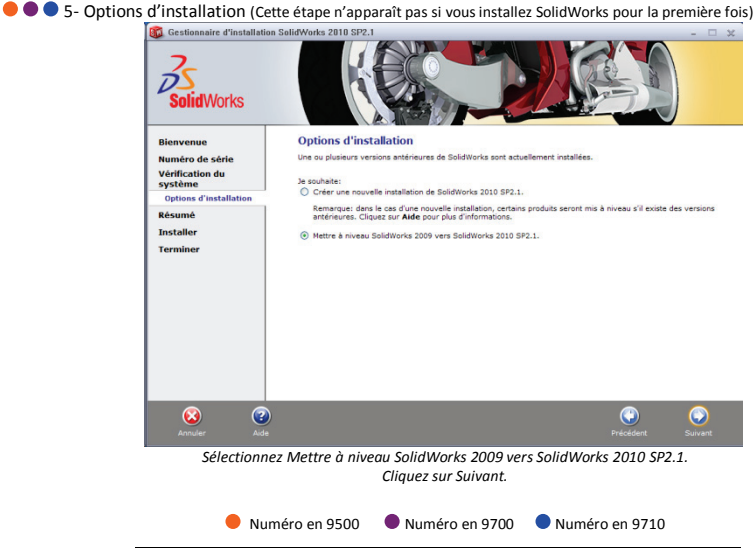

 $\bullet$   $\bullet$  6- Version plus récente disponible.

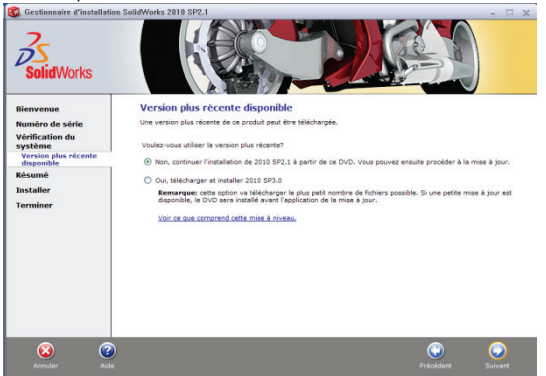

*Sélectionnez Non, continuer l'installation de 2010 SP2.1 à partir de ce DVD. Cliquez sur Suivant.*

 $\bullet$   $\bullet$  7- Choix des produits à installer :

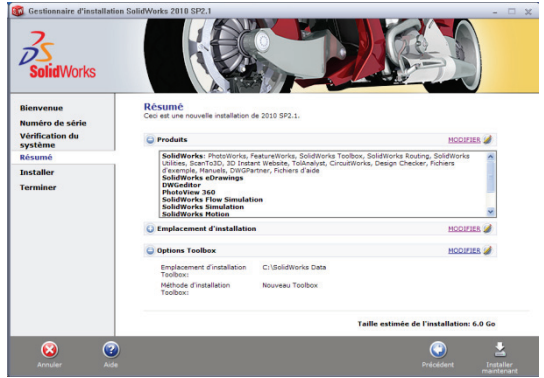

*Si vous êtes connecté à internet, passez à l'étape suivante en cliquant sur Installer maintenant***.** *Rendez-vous au point 9 de la procédure d'installation.*

*Si vous n'êtes pas connecté à internet, le module SolidWorks Flow Simulation n'est pas présent dans la liste. Cliquez alors sur Modifier dans la rubrique Produits.*

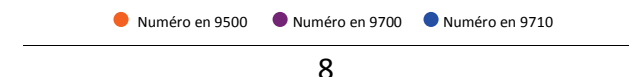

8 · Sélection de SolidWorks Flow Simulation :

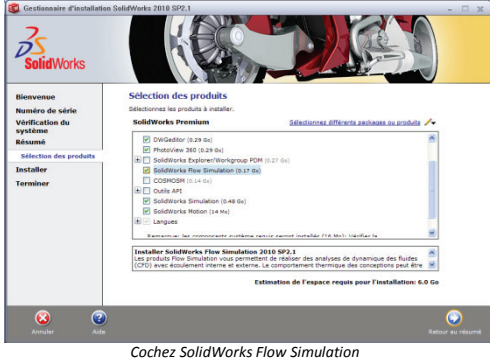

*Cliquez sur Retour au résumé. Le gestionnaire d'installation revient au point 6. Cliquez alors sur Installer maintenant.*

9- Emplacement du serveur.

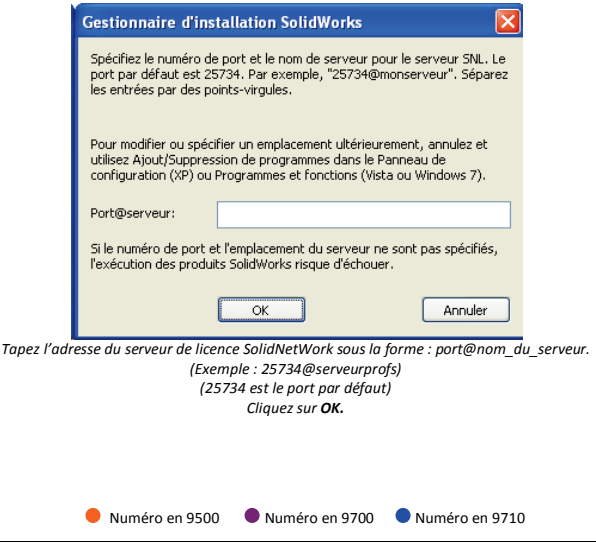

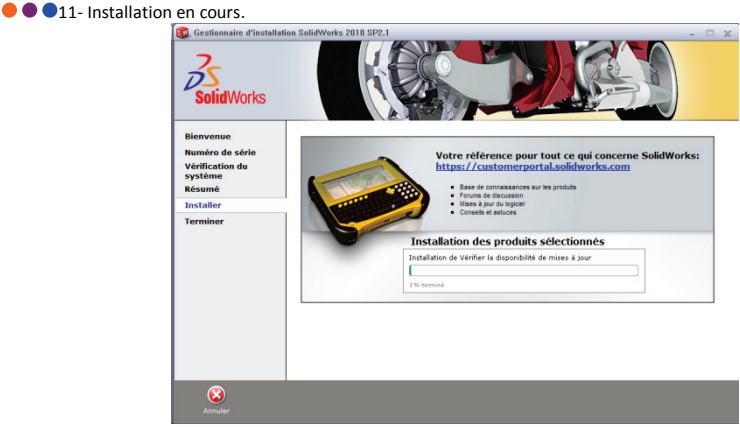

#### **10-** Installation terminée.

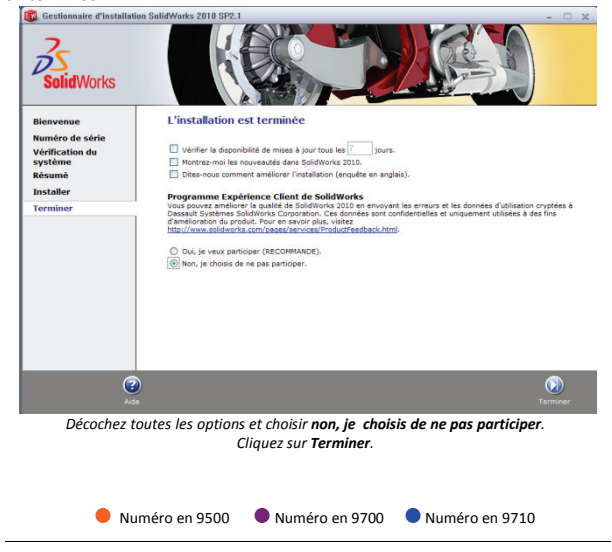

10

 $\bullet$   $\bullet$  13- Redémarrage de l'ordinateur.

#### **Votre numéro commence par 9500** :

Vous devez placer le fichier de licence que vous avez téléchargé (voir page 4) à l'emplacement spécifié ci-dessous :

#### **Pour Windows XP : C:\Documents and Settings\All Users\Application Data\SolidWorks Pour Windows Vista : C:\ProgramData\SolidWorks Pour Windows 7 : C:\ProgramData\SolidWorks**

Afin de pouvoir copier le fichier d'activation à ces emplacements, vous devez afficher les dossiers et fichiers cachés de **Windows** 

Vérifiez que le fichier de licence se nomme « SolidWorksStandAloneLic.lic » (Affichez les extensions de fichiers dont le type est connu.)

Vous pouvez utiliser SolidWorks EE 2010-2011 ainsi que les outils SolidWorks Simulation.

#### **Votre numéro commence par 9701** ou **9700**:

Redémarrez le poste et rendez-vous à la page 12.

#### **Votre numéro commence par 9710 :**

Redémarrez le poste. L'installation sur le poste client est maintenant terminée. Vous pouvez utiliser SolidWorks EE 2010-2011 ainsi que les outils SolidWorks Simulation.

● Numéro en 9500 ● Numéro en 9700 ● Numéro en 9710

14- Activation de SolidWorks

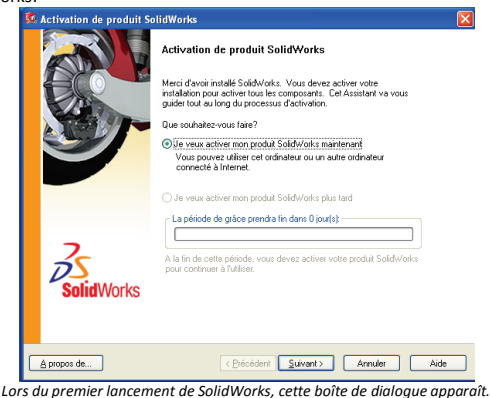

*Sélectionnez « Je veux activer mon produit SolidWorks maintenant. ». Cliquez sur Suivant.*

15- Méthode d'activation de SolidWorks.

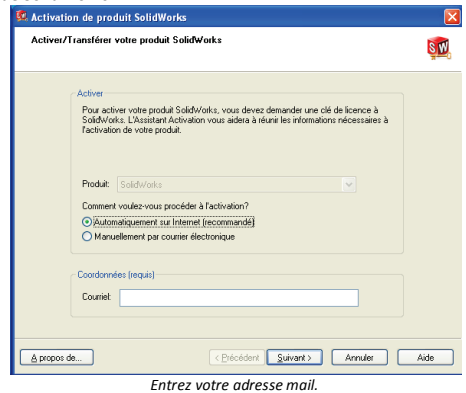

*Si vous êtes connecté à internet, sélectionnez « Automatiquement sur Internet ».*

*Si vous n'êtes pas connecté à internet, sélectionnez « Manuellement par courrier électronique » et rendez-vous à la page 14 au point 18. Cliquez sur Suivant.*

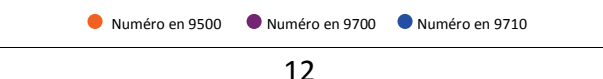

#### **16- Activation automatique sur Internet.**

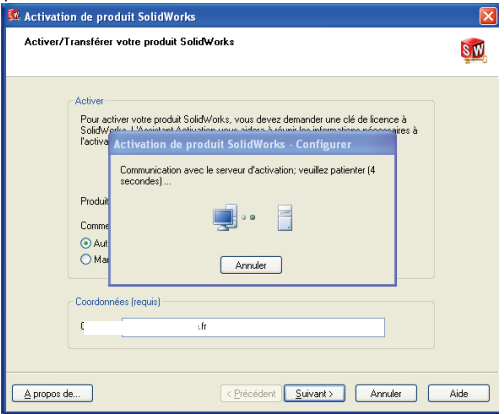

*L'activation prend quelques secondes.*

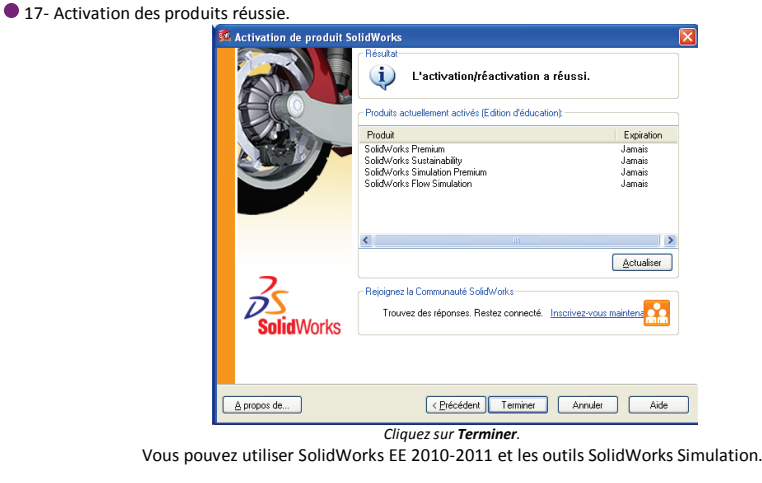

● Numéro en 9500 ● Numéro en 9700 ● Numéro en 9710

#### 18- Activation Manuelle par courrier électronique

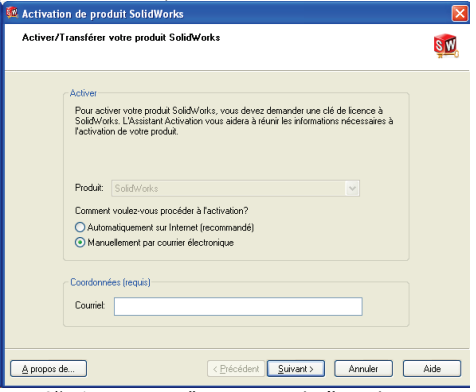

*Sélectionnez « Manuellement par courrier électronique ». Cliquez sur Suivant.*

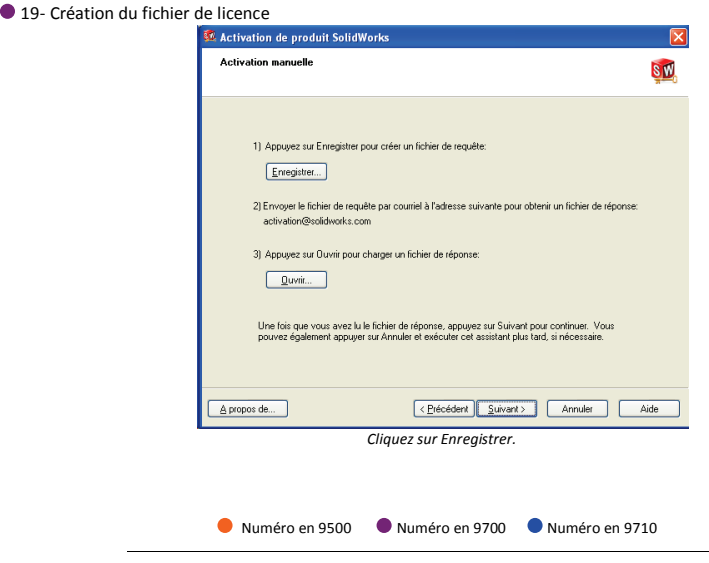

14

21- Enregistrement du fichier de demande d'activation

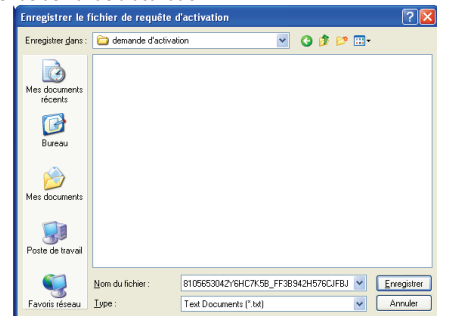

*Enregistrer le fichier sur le disque dur de votre poste en cliquant sur Enregistrer.*

22- Envoi du fichier par mail.

Sur un poste équipé d'Internet, envoyez un mail à [activation@solidworks.com](mailto:activation@solidworks.com) avec en fichier joint le fichier enregistré à l'étape précédente.

Vous recevrez un mail de réponse sous 5 minutes avec un fichier joint. Enregistrez ce dernier sur le poste à activer.

<sup>2</sup> 23- Lecture du fichier de réponse.

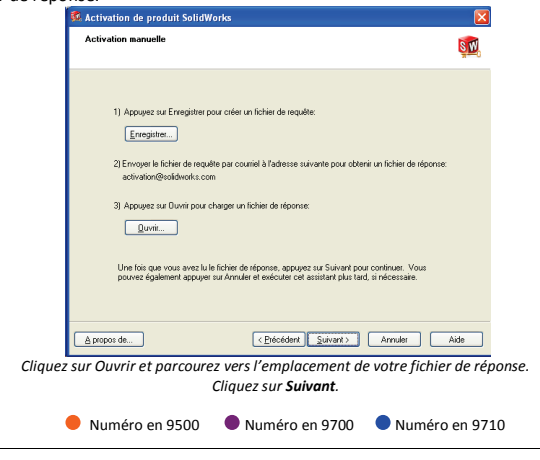

15

**24- Activation des produits réussie.**<br><sup>1</sup>

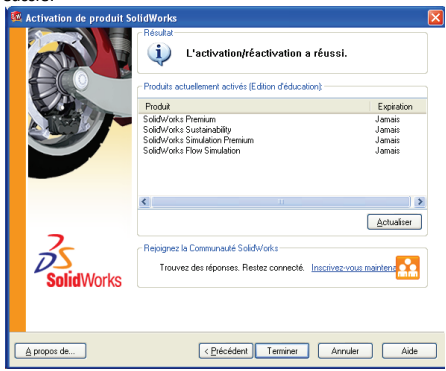

*Cliquez sur Terminer.*

Vous pouvez utiliser SolidWorks EE 2010-2011 et les outils SolidWorks Simulation.

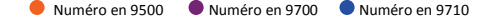

#### **INSTALLATION DE LICENCE RESEAU SOLIDWORKS 2010-2011 (Numéro de série commençant par 9710)**

L'installation d'une licence réseau se fait en deux étapes :

1<sup>ère</sup> étape sur le serveur (page 17):

Installation du gestionnaire de licences SolidNetWork sur le serveur. Le serveur doit être branché à internet.

2ème étape sur les postes clients (page 4):

Installation des applications SolidWorks et SolidWorks Simulation sur les ordinateurs clients en suivant la procédure page 4.

#### **La licence SolidNetWork a plusieurs exigences en plus de celles liées à SolidWorks :**

Le serveur de licences SolidNetWork et tous les clients doivent être sur le même réseau, utilisant TCP (Transmission Control Protocole).

Le système d'exploitation pour le serveur de licences doit être Windows XP Professionnel, Windows 2008 Server ou Windows 2003 Server (recommandé).

Si un gestionnaire de licence SolidNetWork d'une version antérieure est déjà installé, vous devez le supprimer avant de procéder à l'installation du gestionnaire de licence SolidNetWork 2010. Pour cela, suivez les étapes suivantes : Dans le menu Démarrer de Windows, cliquez sur Programmes, gestionnaire de licences SolidNetWork de SolidWorks, Administrateur de licences SolidNetWork.

Dans la boîte de dialogue, sur l'onglet Administration du serveur, sous serveur de licences cliquez sur Stop. Cliquez sur OK.

Dans le menu Démarrer de Windows, rendez-vous dans Ajout / Suppression de programmes pour supprimer le Gestionnaire de licences SolidNetWork de SolidWorks.

Dans l'explorateur Windows, supprimez le dossier Gestionnaire de licences SolidNetWork de SolidWorks.

Si vous utilisez un pare-feu sur le serveur, vous devez gérer en exception les ports 25734 et 25735.

Vous ne nécessitez pas de fichier de licence.dat, fichier validant les outils SolidWorks Simulation. Les produits SolidWorks Simulation s'activent en même temps que SolidWorks.

Le dongle ne doit plus être branché sur le serveur. Retournez-le nous si vous en aviez un auparavant.

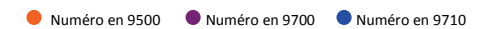

1<sup>ère</sup> étape : Installation du gestionnaire de licence SolidNetWork sur le serveur.

25- Débranchez le dongle USB s'il est branché et mettre le DVD « SolidWorks 2010 SP2.1 » dans le lecteur.

Lancement automatique de l'installation :<br> $\frac{1}{2}$  Gestionnaire d'installation SolidWorks 20

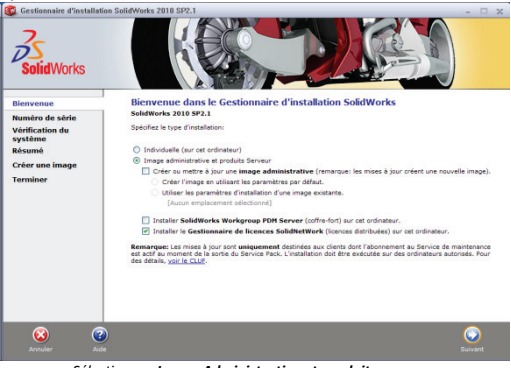

*Sélectionnez Image Administrative et produits serveur. Cochez Installer le Gestionnaire de licences SolidNetWork. Cliquez sur Suivant.*

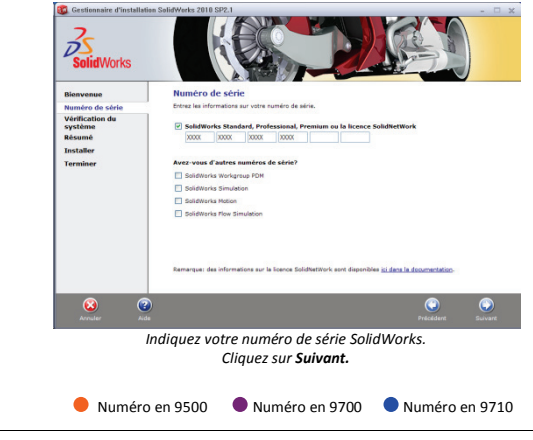

● 26-Numéro de série SolidWorks

27- Message d'avertissement (Cette étape apparait que si vous n'êtes pas connecté à internet)

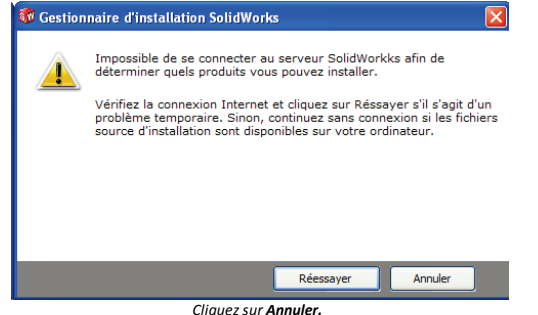

<sup>2</sup> 28- Version plus récente disponible

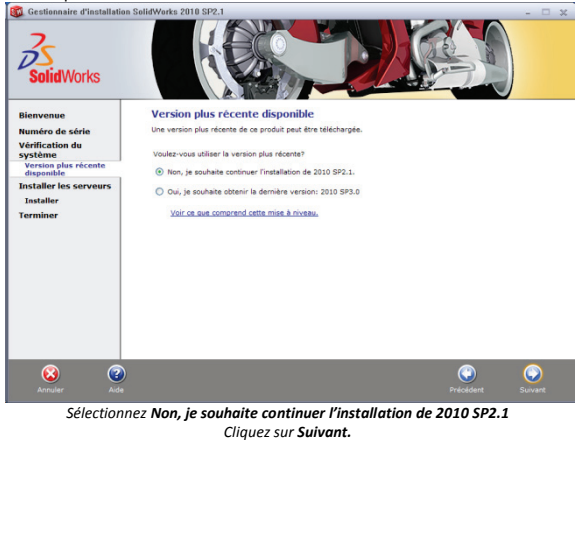

● Numéro en 9500 ● Numéro en 9700 ● Numéro en 9710 19

<sup>2</sup> 29- Un message de bienvenue apparaît.

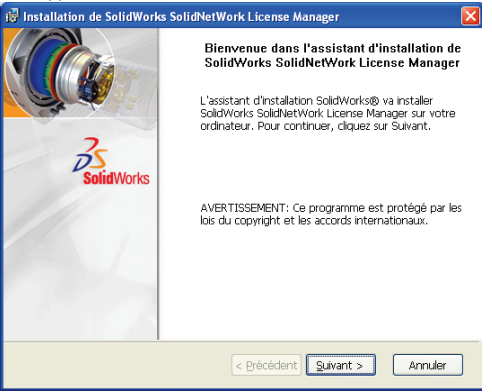

*Cliquez sur Suivant.*

30- Numéro de série SolidWorks

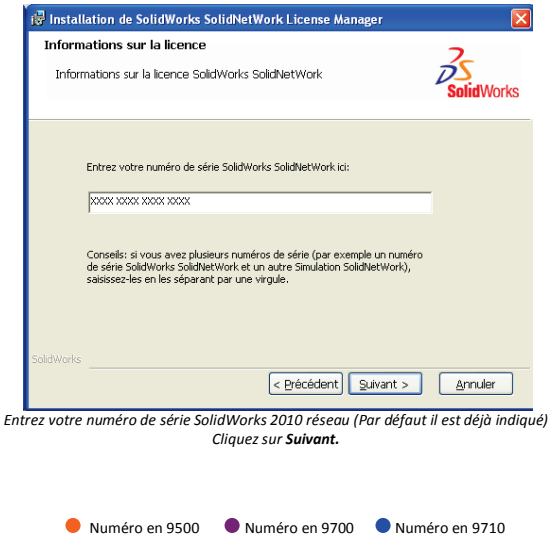

20

#### 31- Sélection du dossier d'installation

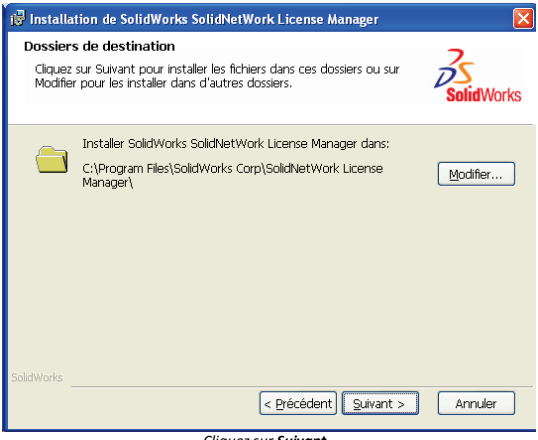

#### *Cliquez sur Suivant.*

#### 32- Sélection des composants à installer.

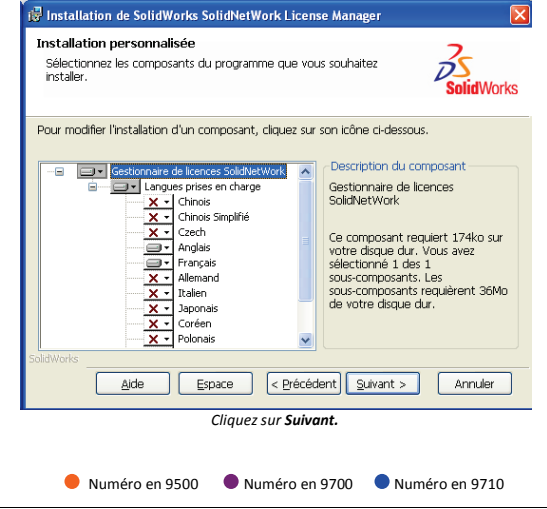

33- Installation de SolidNetWork Licence Manager.

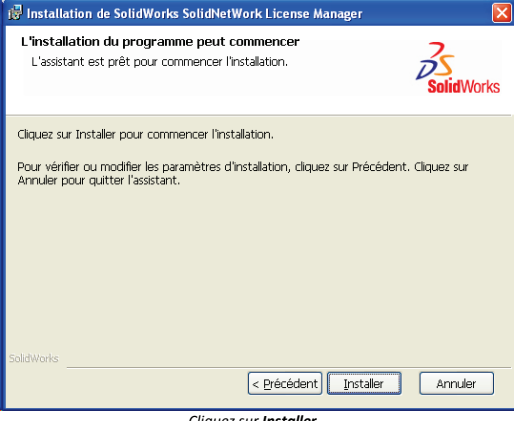

*Cliquez sur Installer.*

34- Installation de SolidNetWork Licence Manager Terminée.

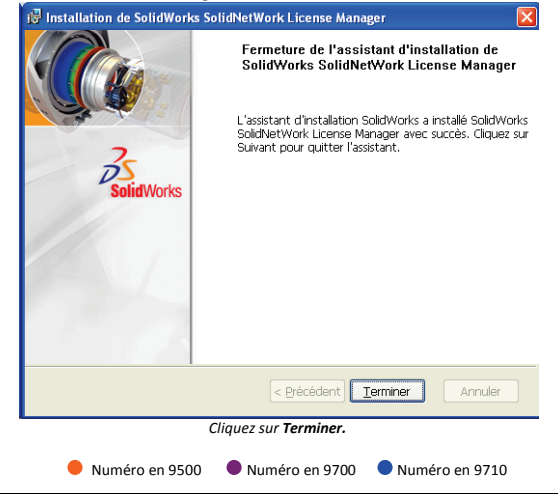

35- Installation du serveur de licence terminée.

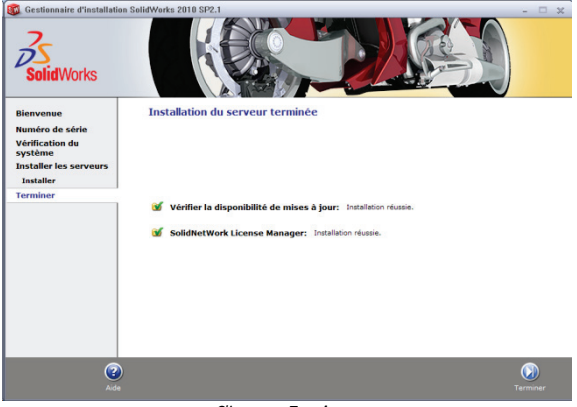

*Cliquer sur Terminer.*

● 36- Activation du gestionnaire de licences

Lancez maintenant le gestionnaire de licences SolidWorks. (menu démarrer/Tous les programmes/SolidWorks 2010/Gestionnaire de licences SolidNetWork/Gestionnaire de licence SolidNetWork)

#### 37-Demande d'activation

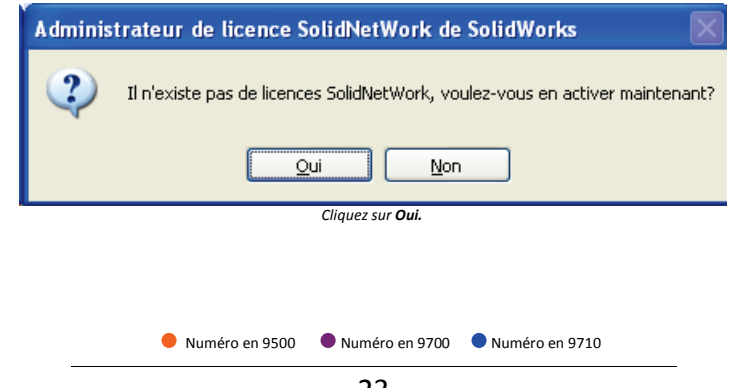

#### 38-Informations du serveur de licences

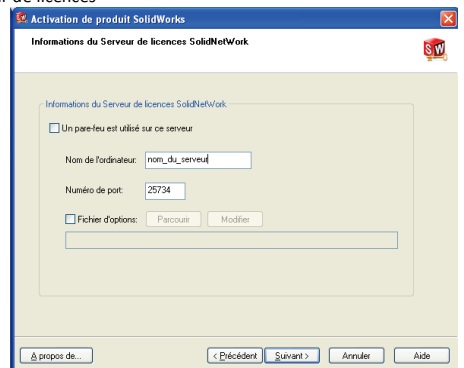

*Si vous utilisez un pare-feu, sélectionnez « Un pare-feu est utilisé sur ce serveur » (un numéro de port pour le demon est automatiquement* 

*ajouté.) Vous devez paramétrer votre pare-feu en fonction des numéros de port indiqués*

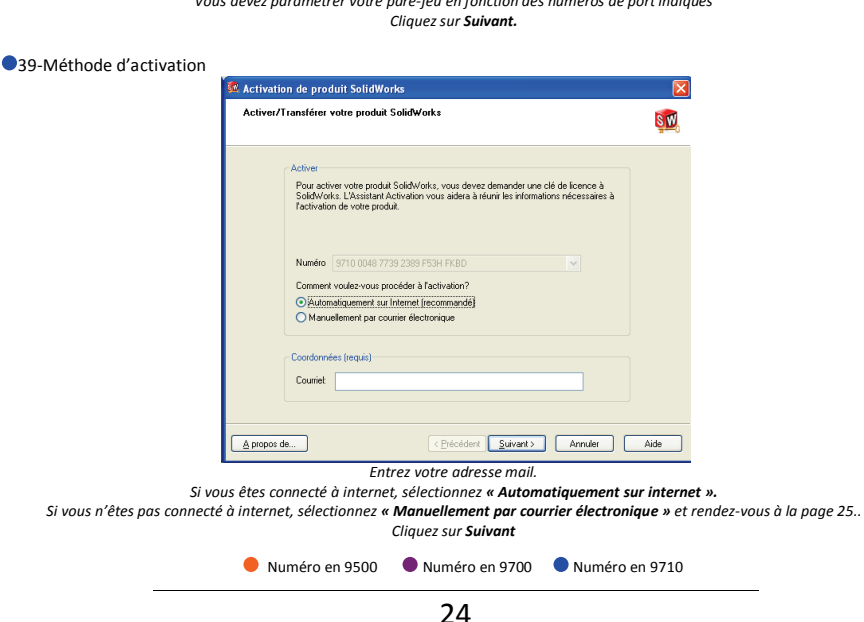

40-Activation des produits réussie

| <b>EX</b> Activation de produit SolidWorks | Résultat<br>$\ddot{\phantom{a}}$<br>L'activation/réactivation a réussi.<br>Produits actuellement activés |          |         |               |
|--------------------------------------------|----------------------------------------------------------------------------------------------------|----------|---------|---------------|
|                                            | Produit                                                                                                  | Nombre d | Version | Expiration    |
|                                            | SolidWorks Simulation Pr                                                                                 | 20       | 18.0    | permanent     |
|                                            | SolidWorks Flow Simulation                                                                               | 20       | 18.0    | permanent     |
|                                            | SolidWorks Sustainability                                                                                | 20       | 180     | permanent     |
|                                            | SolidWorks Premium                                                                                       | 20       | 18.0    | permanent     |
|                                            | SolidWorks Standard                                                                                      | 20       | 18.0    | permanent     |
|                                            | SolidWorks DWGEditor                                                                                     | 60       | 18.0    | permanent     |
|                                            | $\left\langle \cdot \right\rangle$                                                                       | ШĪ       |         | $\rightarrow$ |
|                                            |                                                                                                    |          |         | Actualiser    |
|                                            | Reioignez la Communauté SolidWorks                                                                       |          |         |               |
| <b>Solid</b> Works                         | Trouvez des réponses. Restez connecté. Inscrivez-vous maintena                                           |          |         |               |
|                                            |                                                                                                    |          |         |               |
| A propos de                                | < Précédent                                                                                              | Terminer | Annuler | Aide          |

*Cliquez sur Terminer.*

#### ● 41-Activation manuelle par courrier électronique

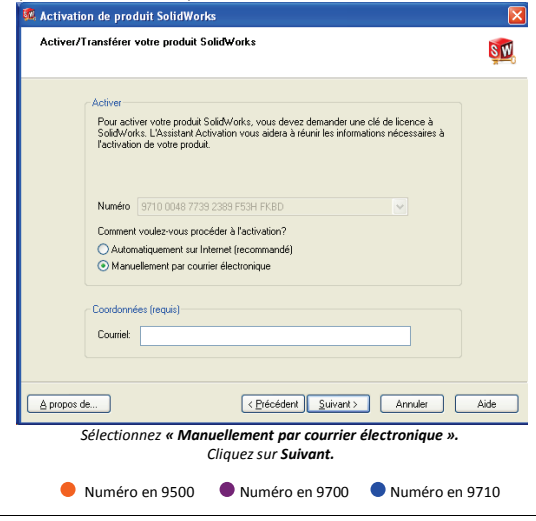

● 42-Création du fichier de licence

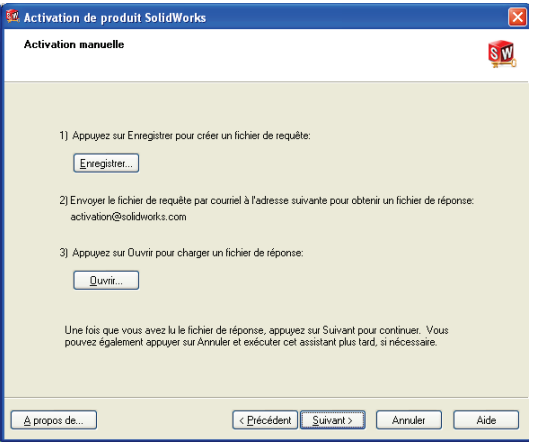

*Cliquez sur Enregistrer.*

43-Enregistrement du fichier de demande d'activation

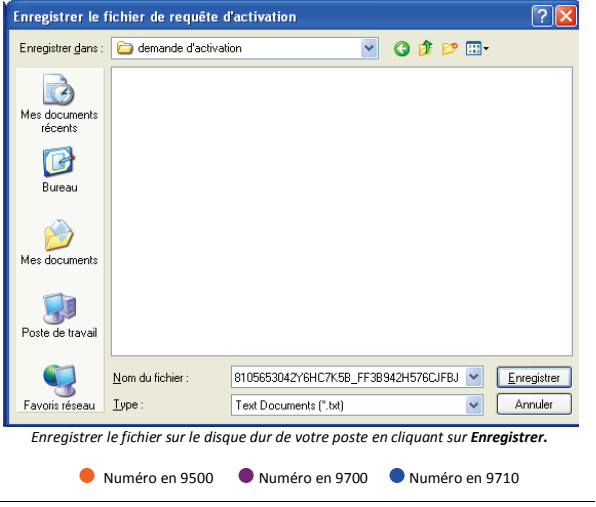

● 44- Envoi du fichier par mail.

Sur un poste équipé d'Internet, envoyez un mail à [activation@solidworks.com](mailto:activation@solidworks.com) avec en fichier joint le fichier enregistré à l'étape précédente.

Vous recevrez un mail de réponse sous 5 minutes avec un fichier joint. Enregistrez ce dernier sur le serveur à activer.

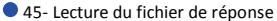

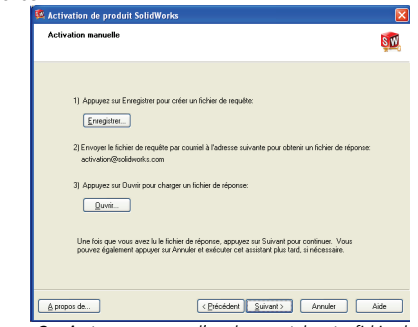

*Cliquez sur Ouvrir et parcourez vers l'emplacement de votre fichier de réponse. Cliquez sur Suivant.*

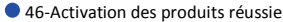

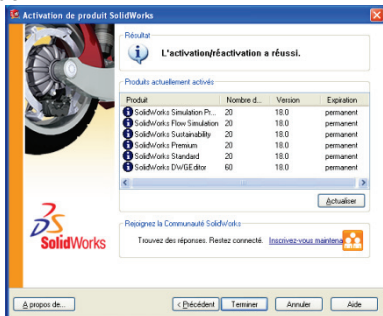

#### *Cliquez sur Terminer.*

L'installation sur le serveur est terminée. Vous pouvez passer à la 2ème étape en installant les applications SolidWorks et SolidWorks Simulation sur les ordinateurs clients en suivant la procédure page 4.

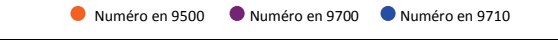

Questions-Réponses :

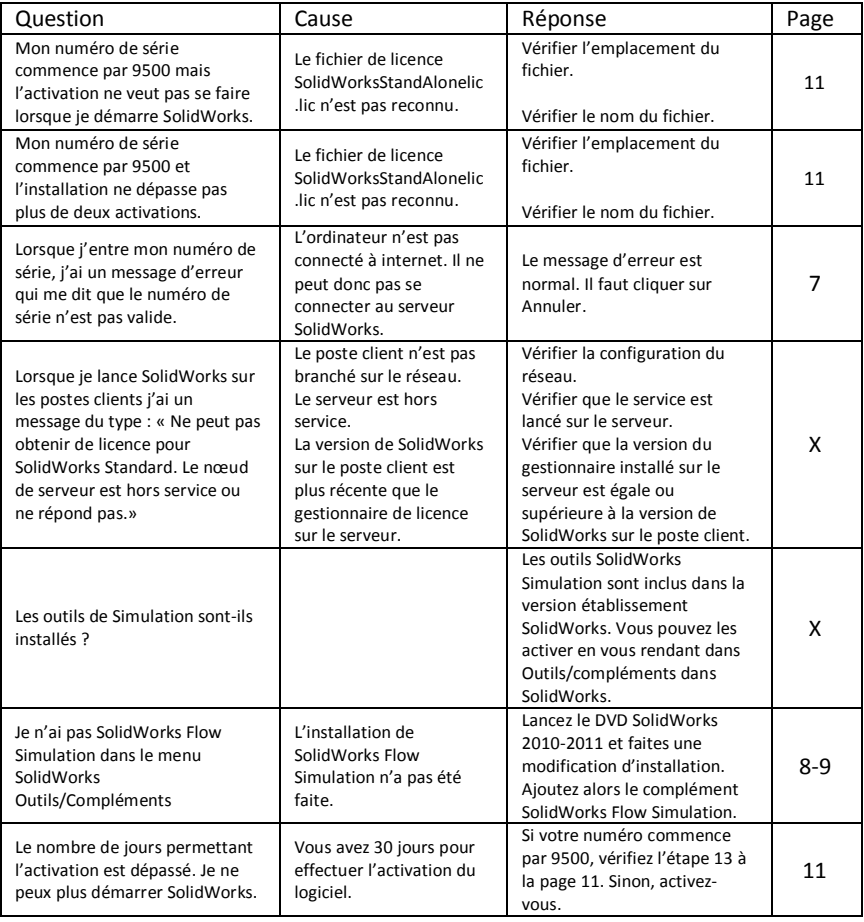

● Numéro en 9500 ● Numéro en 9700 ● Numéro en 9710

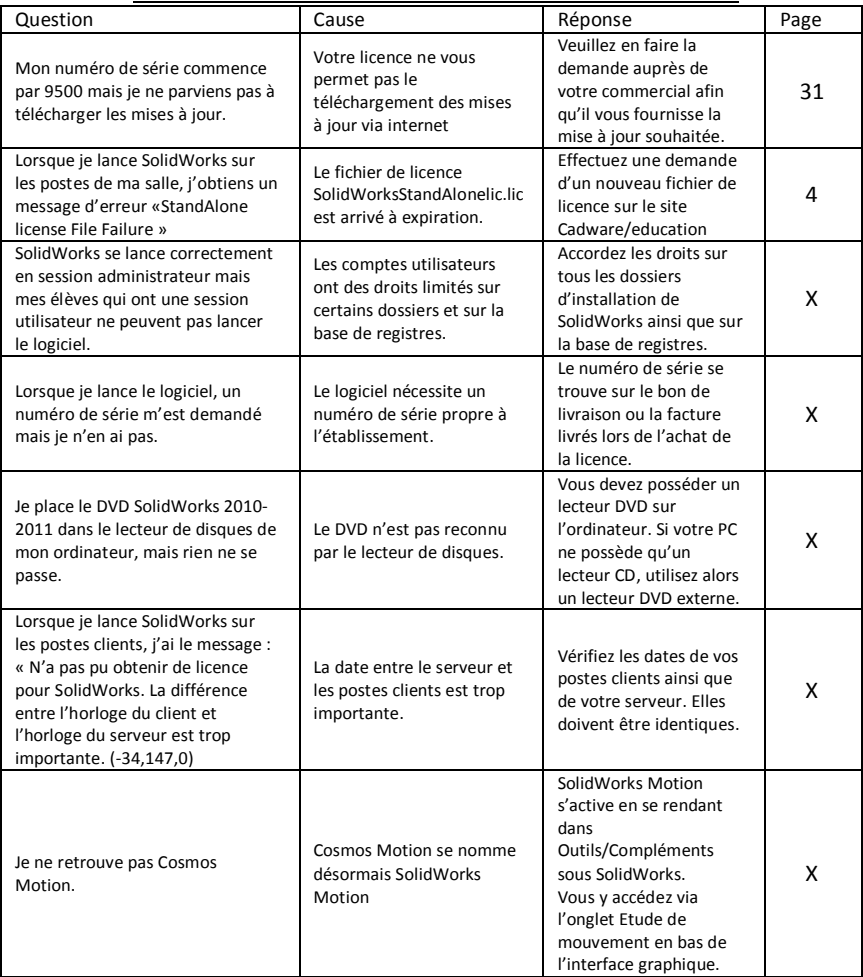

29

## **Nous contacter**

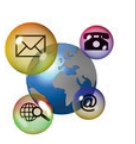

## **Administratif Isabelle Bertolus**

**01 69 81 74 72 [ibertolus@cadware.fr](mailto:ibertolus@cadware.fr)**

## **Commercial**

## **Christiane Treton**

**01 69 81 62 42 [ctreton@cadware.fr](mailto:ctreton@cadware.fr)**

## **Mylène Lambourde**

**01 69 81 74 73 mlambourde@cadware.fr**

**Support Support.education@cadware.fr**

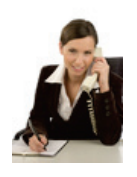

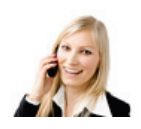

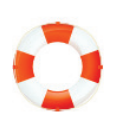

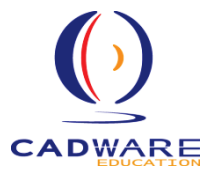

2 avenue du 1<sup>er</sup> Mai – 91120 Palaiseau Tél : 01 69 81 80 00 – Fax : 01 69 20 46 37 www.cadware.fr